*Generating a PRN file for the MF Digital PicoJet 6000 (PicoJet Driver Must Be Installed On The PC That is Being Used To Generate The PRN File)*

1. Open SureThing CD Label Software as shown in Fig. 1.

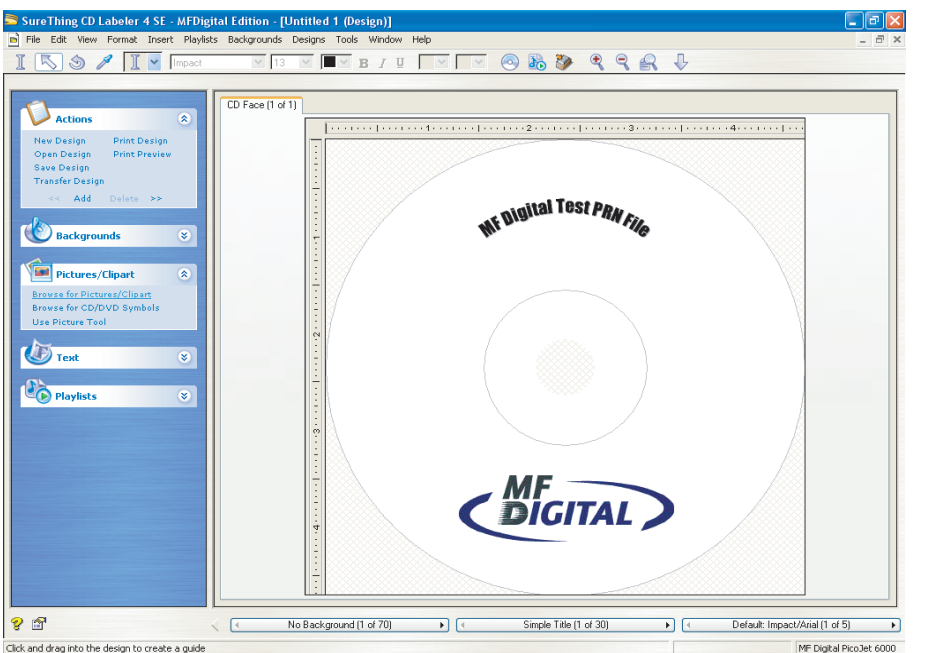

Fig 1

- 2. To generate a PRN file, click File Print.
- 3. Under Printer Option, select PicoJet 6000, then click on the Advanced button. Fig. 2.

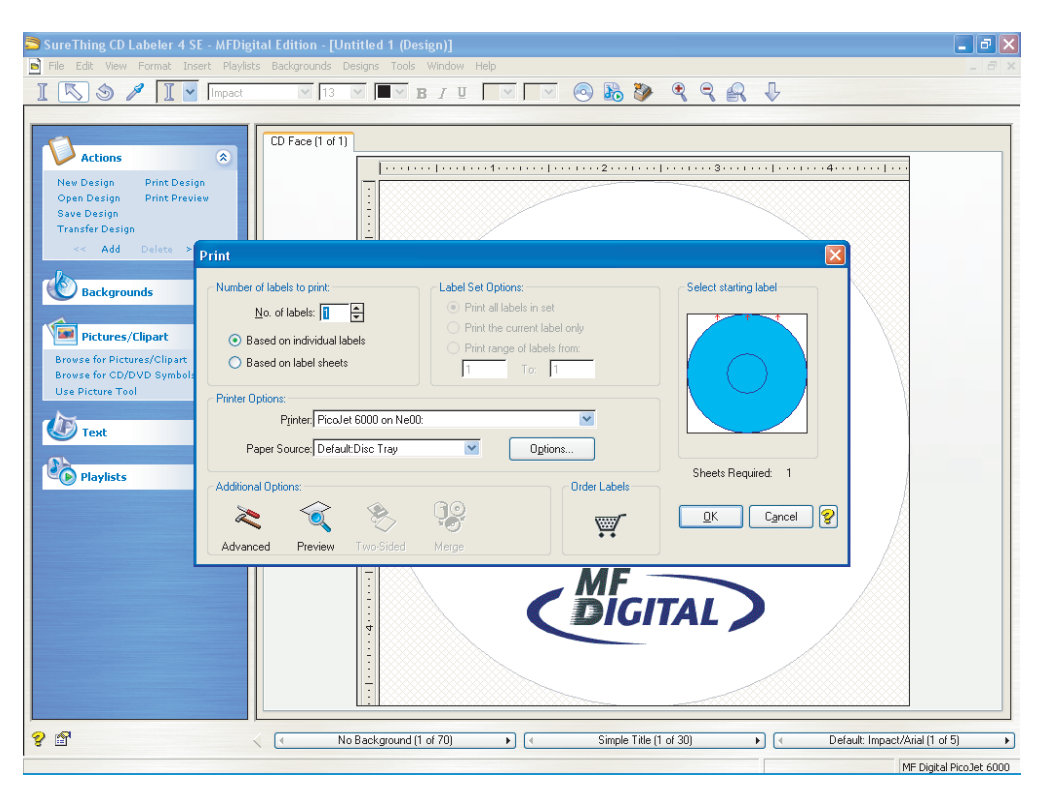

Fig. 2

4. Check Print to File box, then click OK. Fig. 3.

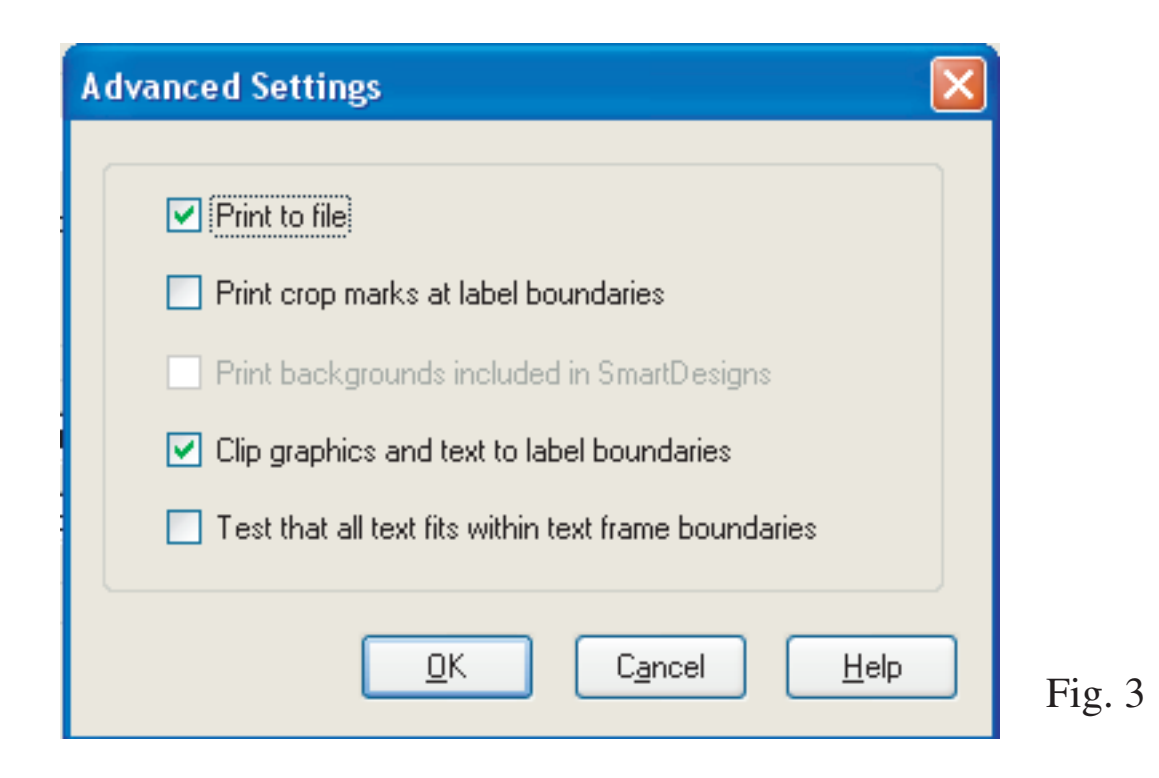

5. Click OK to generate Print to File Diaolog box. Fig. 4. Type the name\* and location of the output PRN file. you MUST use the .PRN extension to sucessfully generate a PRN file. Fig. 4

\* Note - To submit the .prn, The file must be named 1.prn for Scribe SA and Scribe EC Standalone units.

When using Relay Mode, Simply name the print files 1.prn, 2.prn, 3.prn etc. to correspond to your masters.

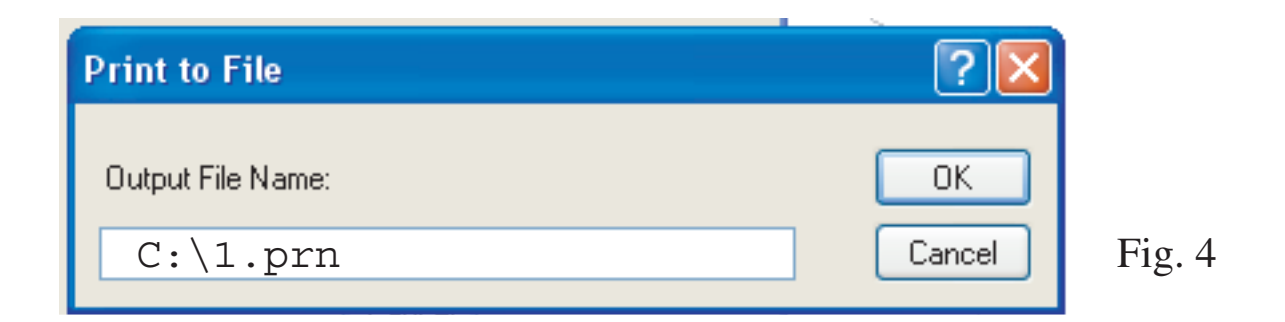

6. You have sucessfully created a PRN file.